$\bigoplus$ 

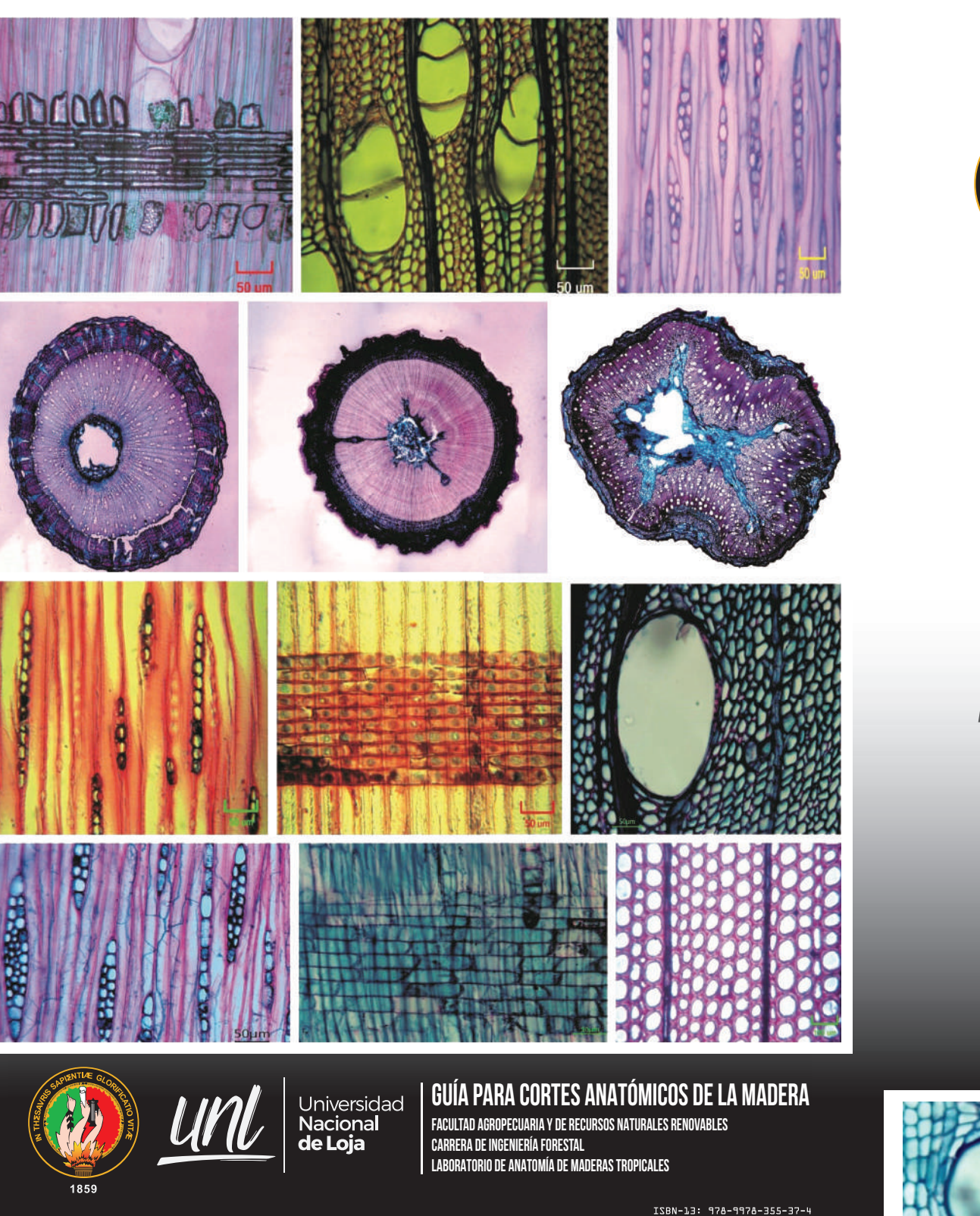

 $\circ$ 

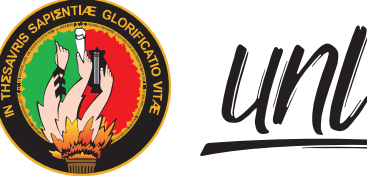

Universidad<br>**Nacional<br><b>de Loja** 

**FACULTAD AGROPECUARIA Y DE RECURSOS NATURALES RENOVABLESLESCARRERA DE INGENIERÍA FORESTAL LABORATORIO DE ANATOMÍA DE MADERAS TROPICALES**

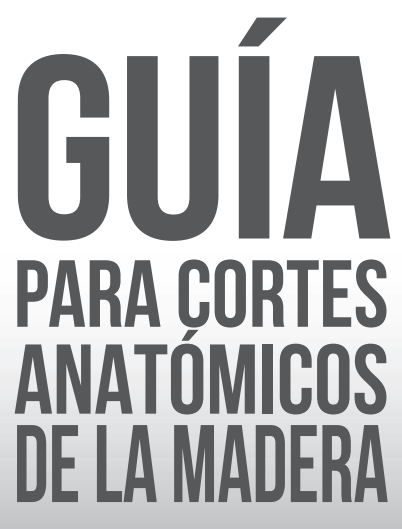

**CESAR EMILIANO FEIJOO FEIJOO DANNY DANIEL RAMÓN ARMIJOS DARWIN ALEXANDER PUCHA COFREP**

YM BAL 50% CM YM BAL 50% CM YM BAL 50% CM

⊕

◈

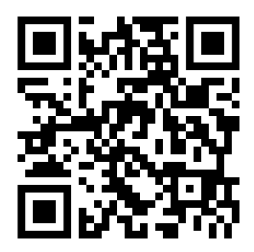

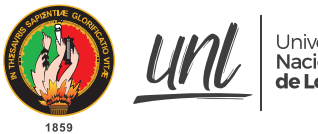

Universidad<br>**Nacional**<br>**de Loja** 

Ph. D. Nikolay Aguirre **Rector UNL**

Ph. D. Mónica Pozo Vinueza **Vicerrectora Académica**

Ph. D. Max Encalada Córdova **Director de Investigación**

### **GUÍA PARA CORTES ANATÓMICOS DE LA MADERA**

#### **Autores:**

Cesar Emiliano Feijoo Feijoo Danny Daniel Ramón Armijos Darwin Alexander Pucha Cofrep

**Revisión Par Académico:** Ing. Fabián Tamayo Ing. Johana Muñoz Mg.Sc.

**ISBN 978-9978-355-37-4**

**Diseño e impresión:**

**EDILOJA Cía. Ltda.** Telefax: 593-7-2611418 San Cayetano Alto s/n www.ediloja.com.ec • edilojainfo@ediloja.com.ec Loja-Ecuador

Enero, 2019 Loja, Ecuador

# **ÍNDICE**

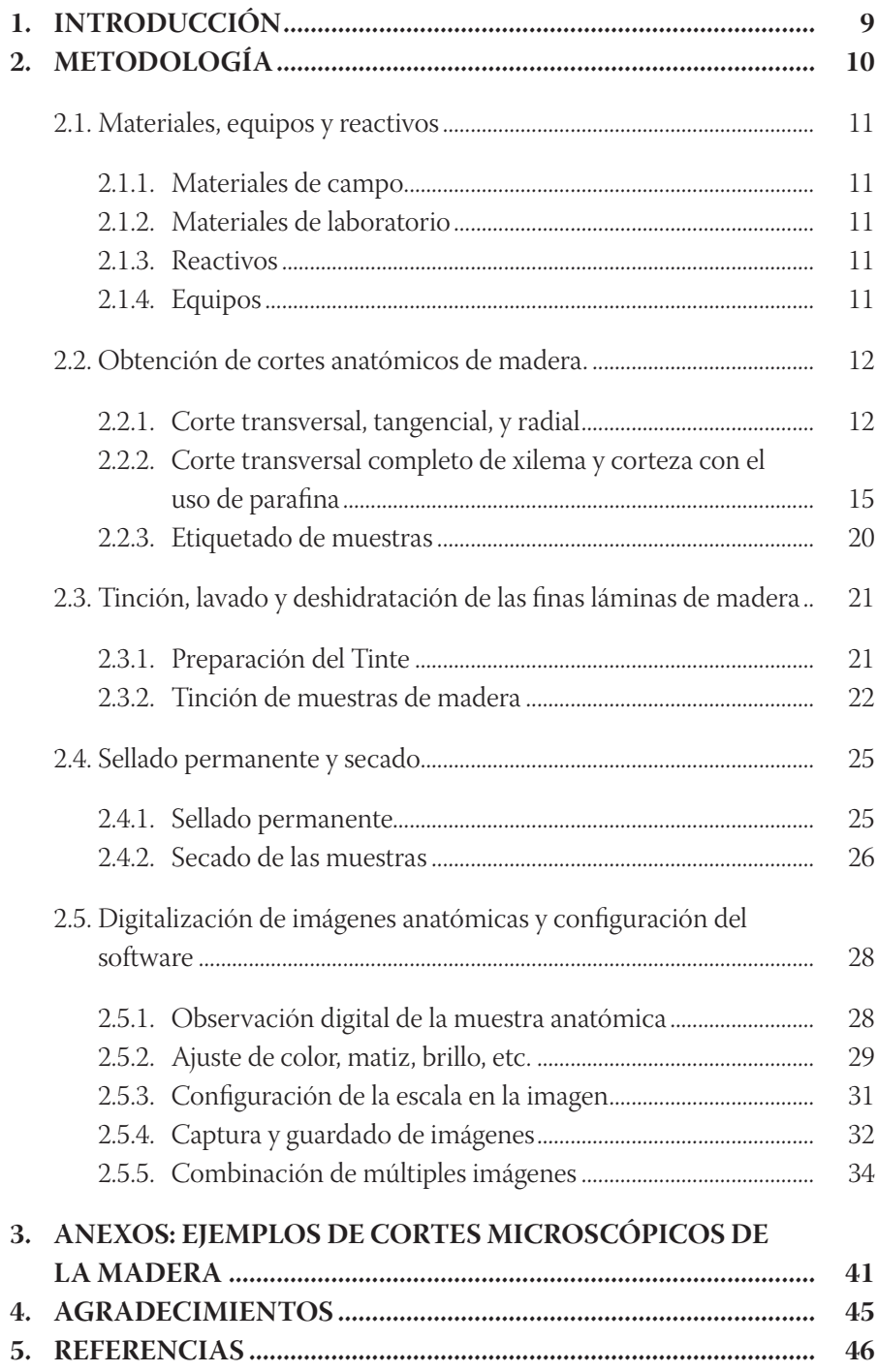

## *ÍNDICE DE FIGURAS*

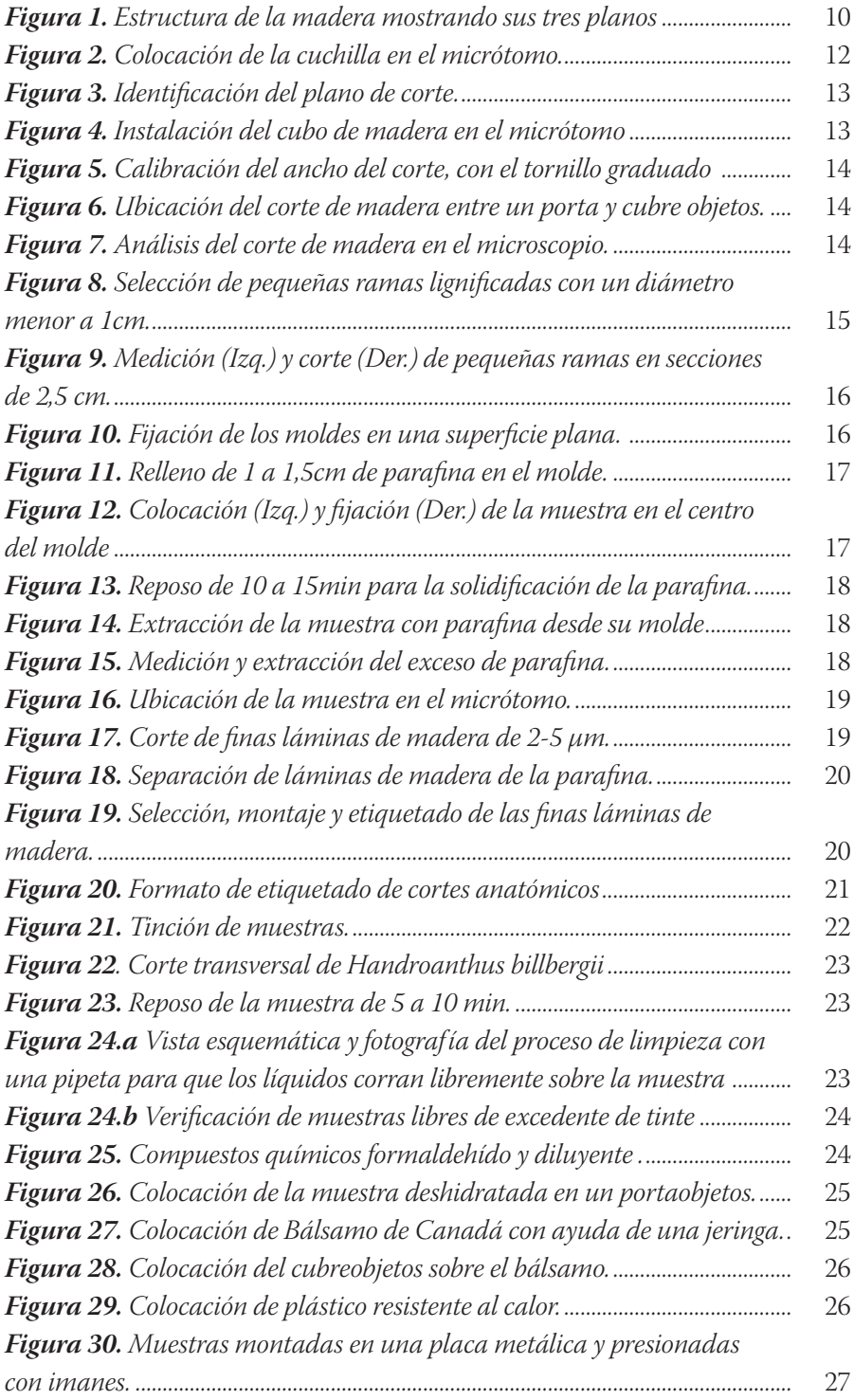

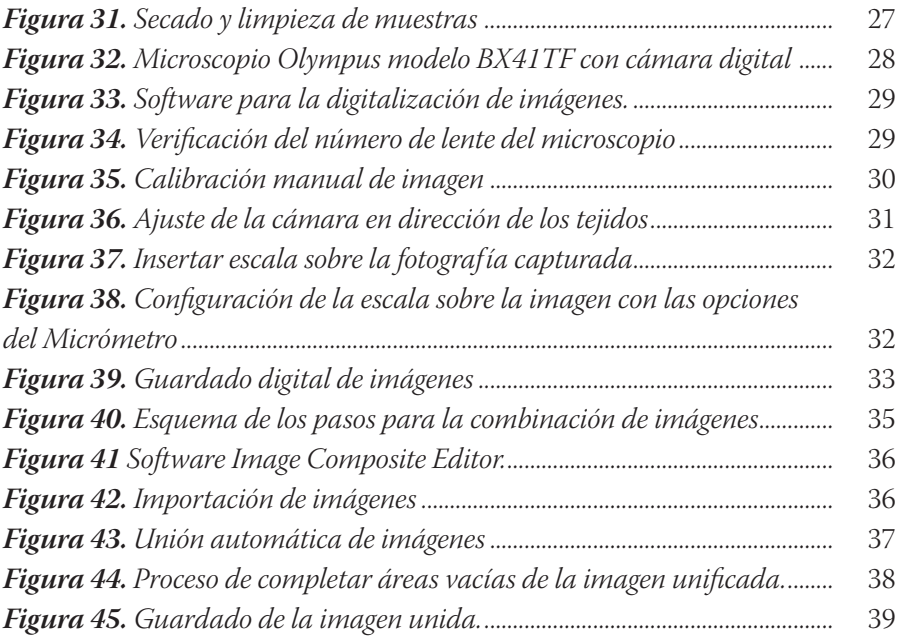

### **1. INTRODUCCIÓN**

El consumo de madera en regiones tropicales es cada vez mayor, mientras que el conocimiento técnico y científico para optimizar su uso es muy limitado tomando en cuenta que aún no se tiene una descripción completa de las características anatómicas, físicas y mecánicas de las principales especies maderables o comerciales. Generar más información sobre las características y propiedades de cada tipo de madera amplía las alternativas de consumo, sobre todo en regiones con alta diversidad forestal. El potencial de una madera está determinado por sus propiedades y características físico-mecánicas, macroscópicas y microscópicas que dependen de las condiciones de sitio y climáticas. Como ya lo mencionó Rendle (1932), el vínculo entre la silvicultura y la botánica está en el estudio de la Anatomía de la Madera. Así como en la botánica el estudio de los árboles por sus características morfológicas permite la identificación y clasificación taxonómica. La madera analizada desde sus características microscópicas también nos permite llegar a un nivel de clasificación e identificación taxonómica. Las diferencias de las características microscópicas anatómicas es como una huella digital para identificar una especie maderable de otra.

Por ello, la presente guía técnica intenta ser una herramienta didáctica de gran utilidad para el estudio de anatomía de la madera para estudiantes universitarios, técnicos, o quienes estén relacionados con el estudio anatómico de las maderas. En esta guía se explica paso a paso la metodología utilizada en el Laboratorio de Anatomía de Maderas Tropicales de la Universidad Nacional de Loja (Ecuador) para la realización de cortes anatómicos incluyendo un propio método de bajo coste para obtener resultados de buena calidad. De esta manera damos nuestro aporte para contribuir en la generación de conocimiento en especies maderables locales sobre todo en las de mayor demanda y valor comercial. Por lo tanto, los objetivos específicos de esta guía están encaminados para que el estudiante o técnico pueda:

- Realizar, tinturar, y sellar un corte anatómico de la madera en su plano transversal, tangencial, y radial.
- Realizar, tinturar, y sellar un corte transversal completo que incluya médula, xilema, y corteza con el uso de parafina.
- Digitalizar los cortes anatómicos

## **2. METODOLOGÍA**

La madera, leño, o xilema se caracteriza por ser un material heterogéneo y anisotrópico, es decir sus propiedades y características anatómicas difieren de acuerdo con su plano de observación. Existen notables diferencias anatómicas entre especies leñosas de Angiospermas (maderas duras) y Gimnospermas (maderas suaves), especialmente con la prescencia y ausencia de vasos. Los planos de corte analizados en anatomía de la madera son tres, un transversal y dos longitudinales (tangencial y radial, ver Figura 1). Puertas et al. (2013) los describe de la siguiente manera:

- Transversal: Es la sección que resulta al cortar una pieza de madera en dirección perpendicular al eje longitudinal del tronco.
- Longitudinal Tangencial: Es el corte longitudinal a los anillos de crecimiento y perpendicular a los radios
- Longitudinal Radial: Es el corte longitudinal paralelo a los radios y perpendicular a los anillos de crecimiento.

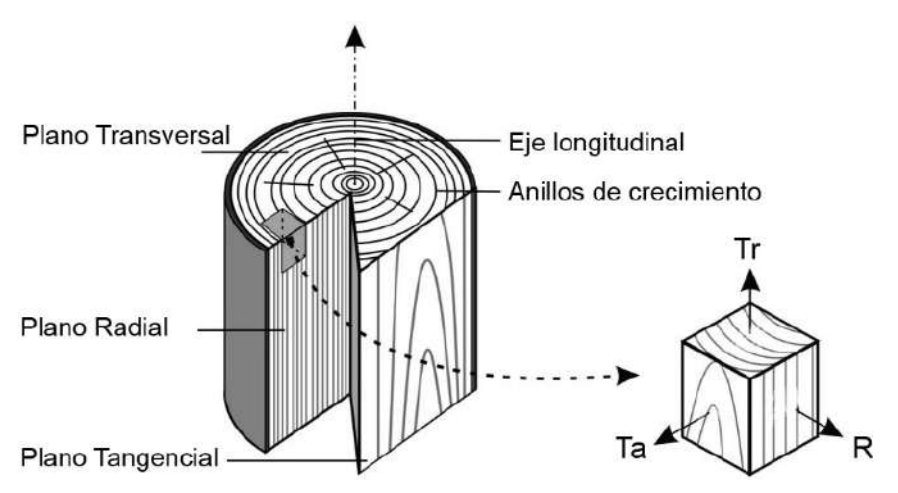

*Figura 1. Estructura de la madera mostrando sus tres planos*: transversal (Tr), tangencial (Ta) y radial (R), así como anillos de crecimiento y el eje longitudinal. Modificado de Franke y Quenneville (2011).

### **2.1. Materiales, equipos y reactivos**

#### *2.1.1. Materiales de campo*

- $\checkmark$  Muestras de madera de 1cm3
- $✓$  Muestras de ramas forestales, diámetro ≤ 1cm y 2,5 cm longitud.

#### *2.1.2. Materiales de laboratorio*

- $\checkmark$  Cajas Petri
- $\checkmark$  Cuchillas para micrótomo
- $\checkmark$  Fosforera
- $\checkmark$  Imanes
- $\checkmark$  Jeringa
- $\checkmark$  Lámina plástica
- $\checkmark$  Moldes plásticos (pipetas recicladas)
- $\checkmark$  Pinceles de cerda fina
- $\checkmark$  Pinza quirúrgica
- $\checkmark$  Pipetas
- $\checkmark$  Placa metálica
- $\checkmark$  Podadora de mano
- $\checkmark$  Portaobjetos
- $\checkmark$  Cubreobjetos
- $\checkmark$  Regla milimetrada
- $\checkmark$  Varilla metálica o alambre

#### *2.1.3. Reactivos*

- $\checkmark$  Agua destilada
- $\checkmark$  Alcohol potable al 50%, 75%, y 96%
- ü Bálsamo de Canadá
- $\checkmark$  Diluyente Sintético
- $\checkmark$  Formaldehído o Metanal
- $\checkmark$  Parafina (vela)
- $\checkmark$  Tintes (Astrablau o Azul de metileno y Safranina)

### *2.1.4. Equipos*

- $\checkmark$  Micrótomo
- $\checkmark$  Estufa
- $\checkmark$  Hornilla o placa calentadora
- $\checkmark$  Estereoscopio
- $\checkmark$  Microscopio con cámara digital
- $\checkmark$  Computadora con Software para capturar imágenes digitales

#### **2.2. Obtención de cortes anatómicos de madera.**

- Para la obtención de cortes anatómicos en el micrótomo se requiere de una muestra de madera de 1 cm3 .
- Es fundamental que en la muestra de madera estén bien orientados los tres planos de corte, o al menos el plano de corte sobre el cual nos interesa hacer el corte anatómico (Figura 1).

*"El éxito de un buen corte depende de la orientación de la muestra de madera en sus planos de corte"*

### *2.2.1. Corte transversal, tangencial, y radial*

– Primeramente, se ajusta una cuchilla en el micrótomo con mucha precaución, verificando que quede alineada y firme (Figura 2).

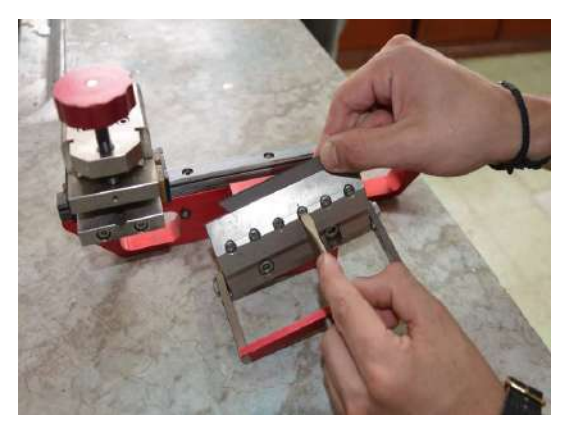

*Figura 2. Colocación de la cuchilla en el micrótomo.*

– Luego se identifica el plano anatómico a cortar. Para realizar un corte radial es mejor si se marca la dirección de los radios sobre el plano transversal, y posteriormente los cortes se van haciendo siguiendo estas direcciones (Figura 3)

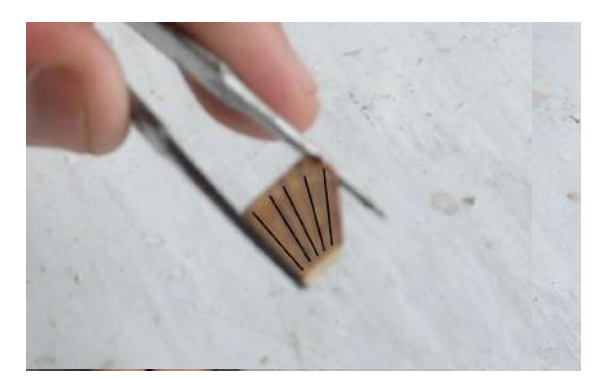

*Figura 3. Identificación del plano de corte.*

*Las líneas muestran la dirección de los radios sobre un plano transversal.*

– Posterior se instala el cubo de madera en el micrótomo y se humedece el plano a cortar con agua destilada, esto con el fin de mantener asepsia en las muestras, en un medio libre de impurezas (Figura 4).

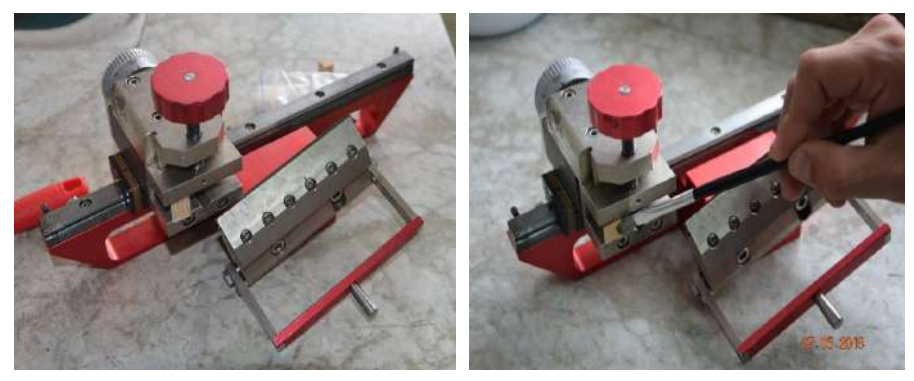

*Figura 4. Instalación del cubo de madera en el micrótomo, e hidratación del plano a cortar.*

– Se ajusta la cuchilla lo más cerca al cubo de madera. Se realizan cortes finos de prueba hasta igualar toda la superficie del cubo de madera. Para obtener los cortes definitivos se gira el tornillo graduado del micrótomo de 2 a 5 micras, tratando de obtener un corte de madera completo lo más delgado posible (Figura 5). Sin embargo, el espesor del corte puede variar dependiendo de la especie maderable.

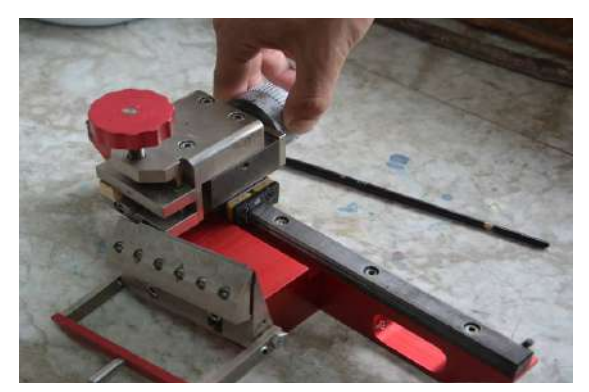

*Figura 5. Calibración del ancho del corte, con el tornillo graduado (2-5 µm).*

– Con un pincel o una pinza se toma el corte de madera, se coloca en un portaobjetos, en caso de que se enrolle con ayuda del pincel húmedo se extiende cuidadosamente, enseguida se coloca el respectivo cubreobjetos, para su posterior traslado y visualización en el microscopio (Figura 6).

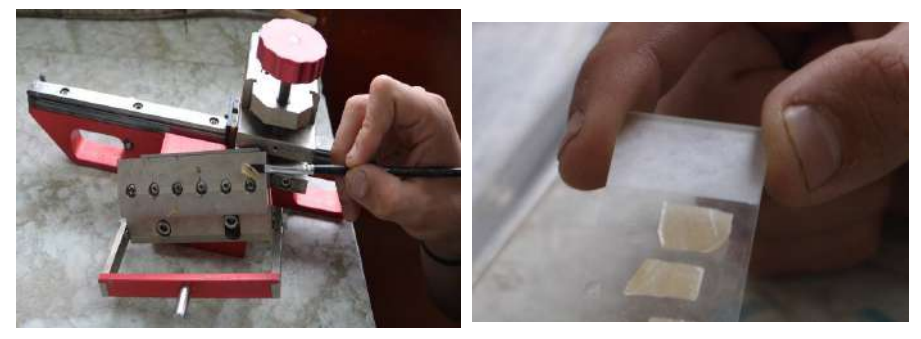

*Figura 6. Ubicación del corte de madera entre un porta y cubre objetos, con la ayuda de un pincel.*

– Seguidamente, se verifica la calidad del corte en el microscopio (Figura 7).

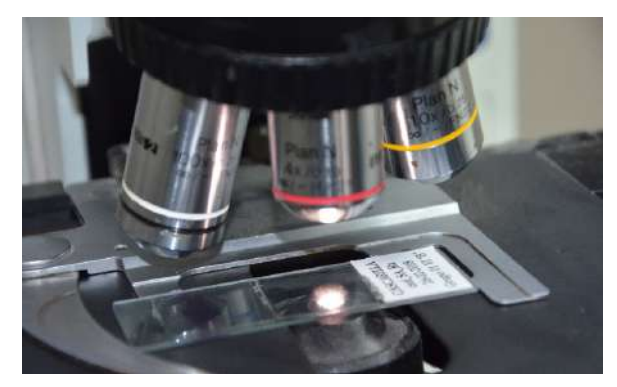

*Figura 7. Análisis del corte de madera en el microscopio.*

## *2.2.2. Corte transversal completo de xilema y corteza con el uso de parafina*

Este proceso se lo realiza en cortes tranversales completos de una pequeña rama para evitar el desprendimiento de la corteza. Sin embargo, no en todas las especies hay este problema, sobre todo cuando las muestras son frescas la corteza permanece firme junto al xilema.

El uso de parafina permitirá obtener un corte completo de ramas con médula, xilema, floema, y corteza evitando principalmente que la corteza se desprenda del resto del corte y así poder visualizarlo y analizarlo en el microscopio.

– Para este procedimiento, primero se seleccionan ramas pequeñas con un máximo de 1 cm de diámetro que son generalmente las ramas más jóvenes del árbol, dado que entre menor diámetro será menor el número de fotograf ías para su posterior digitalización (Figura 8).

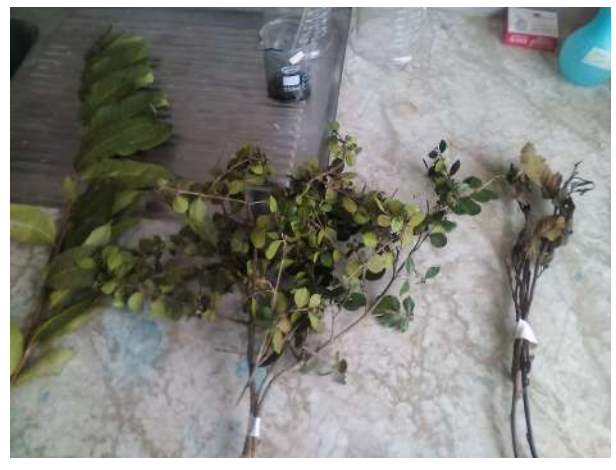

*Figura 8. Selección de pequeñas ramas lignificadas con un diámetro menor a 1cm.*

– Una vez seleccionadas las ramas, con una podadora se corta en secciones de 2,5 cm de longitud, y se las etiqueta para su registro e identificación (Figura 9).

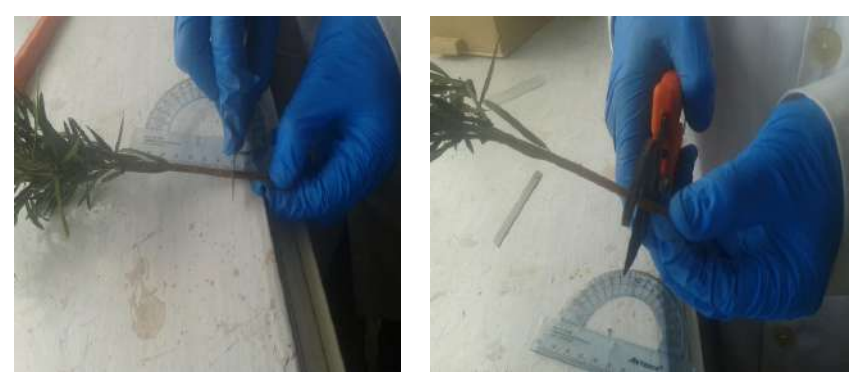

*Figura 9. Medición (Izq.) y corte (Der.) de pequeñas ramas en secciones de 2,5 cm.*

– Luego para realizar el tratamiento de las muestras con cera. Se derrite una pequeña cantidad de parafina líquida o cera, sobre una superficie plana y firme para adherir temporalmente el molde plástico sobre esta, (los moldes se obtuvieron de pipetas plásticas recicladas) (Figura 10).

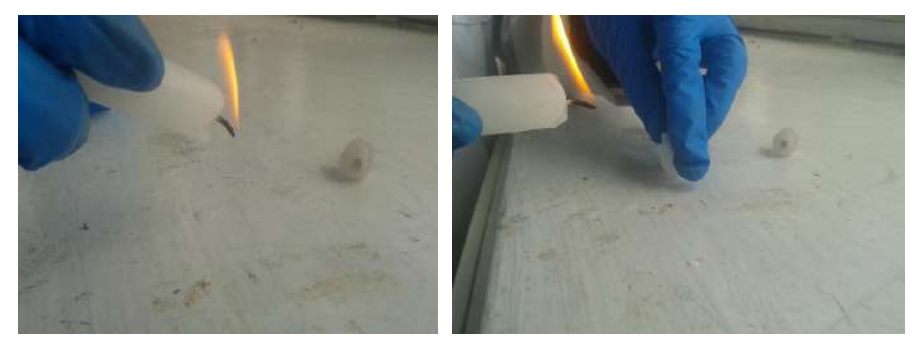

*Figura 10. Fijación de los moldes en una superficie plana. Primero se coloca unas gotas sobre una superficie (Izq.) y sobre ello se fijan los moldes plásticos (Der.).*

– Posterior a ello, hay que derretir y dejar caer una pequeña cantidad de parafina líquida en el interior de los moldes. El líquido debe llenar la base del molde aproximadamente de 1 a 1,5 cm del total del recipiente (Figura 11).

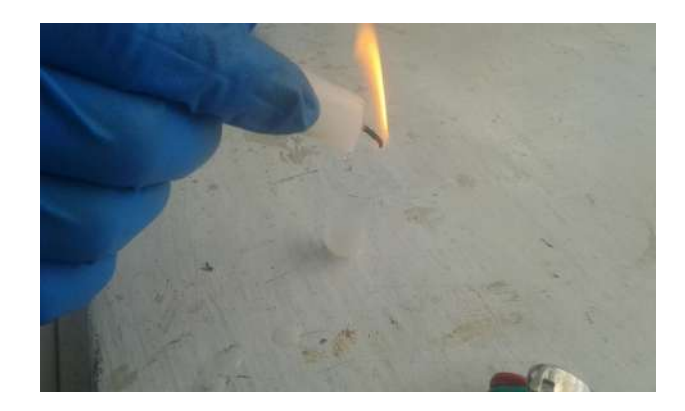

*Figura 11. Relleno de 1 a 1,5cm de parafina en el molde.*

– Seguidamente ubicar la muestra en el centro del molde, y fijar con 2-4 gotas de parafina derretida alrededor de la misma. Se trata que siempre la muestra quede fija en el centro del molde, para ello se puede presionar con el dedo la parte superior de rama por unos segundos hasta que la parafina se solidifique (Figura 12).

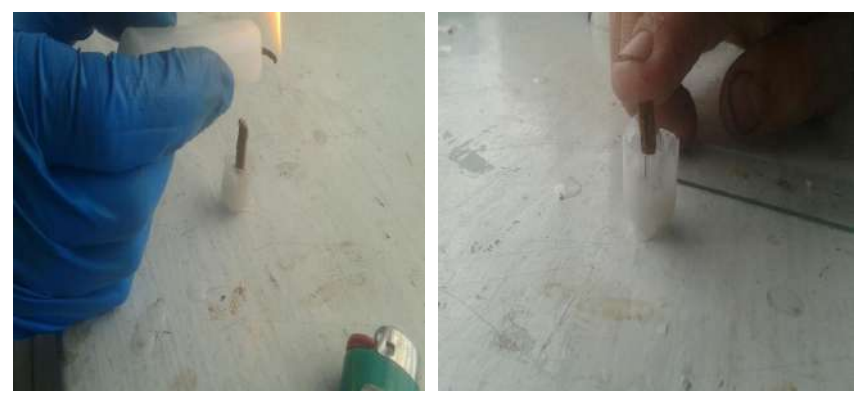

*Figura 12. Colocación (Izq.) y fijación (Der.) de la muestra en el centro del molde.*

- Una vez cubierta la muestra con parafina, se la deja reposar de 10 a 15 min, para que se solidifique completamente (Figura 13).
- Los moldes se retiran con la ayuda de una cuchilla o estilete realizando un corte en el extremo del molde, se procede a desprender la muestra con parafina cuidadosamente (Figura 14).

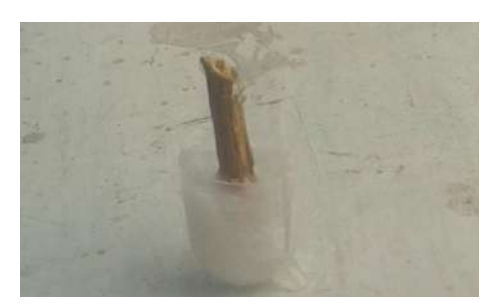

*Figura 13. Reposo de 10 a 15min para la solidificación de la parafina.*

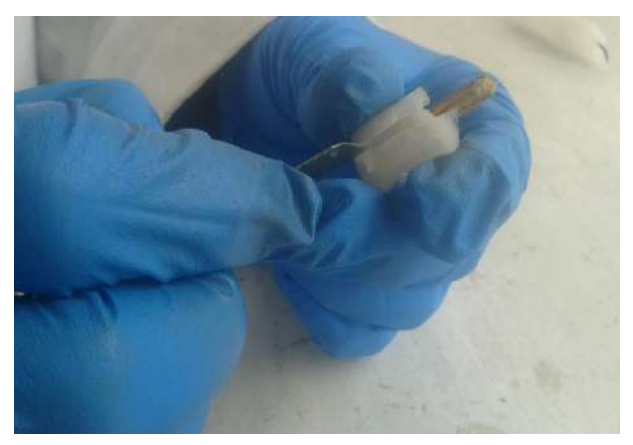

*Figura 14. Extracción de la muestra con parafina desde su molde.*

– Antes de realizar los cortes, y para un mejor ajuste de la muestra en el micrótomo se deja la pequeña rama cubierta en uno de sus extremos con sólo 0,5 cm de parafina. Para ello primero se mide y se retira el exceso de parafina con un bisturí cuidadosamente sin dañar la muestra (Figura 15).

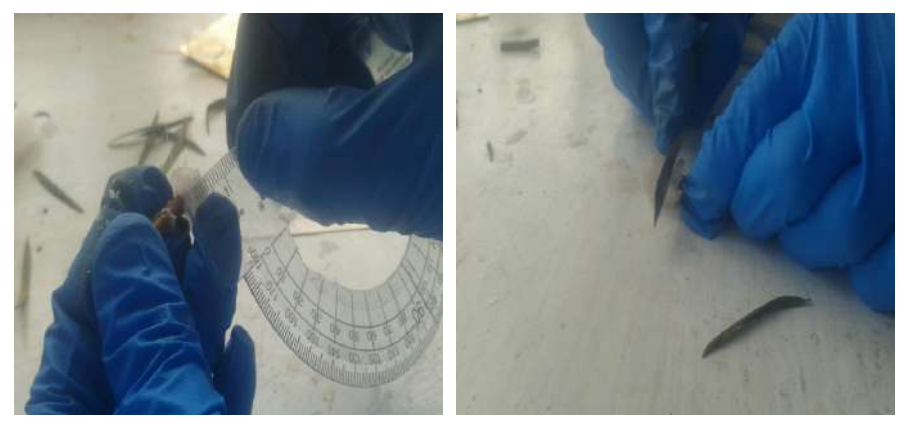

*Figura 15. Medición y extracción del exceso de parafina de la muestra hasta que quede cubierta sólo con una longitud de 0,5 cm de parafina sólida.*

– Se ubica la muestra con la sección libre de parafina en la prensa del micrótomo, y se coloca una caja petri con agua destilada en la parte inferior de la cuchilla para que los cortes caigan sobre el agua y no se dañen (Figura 16).

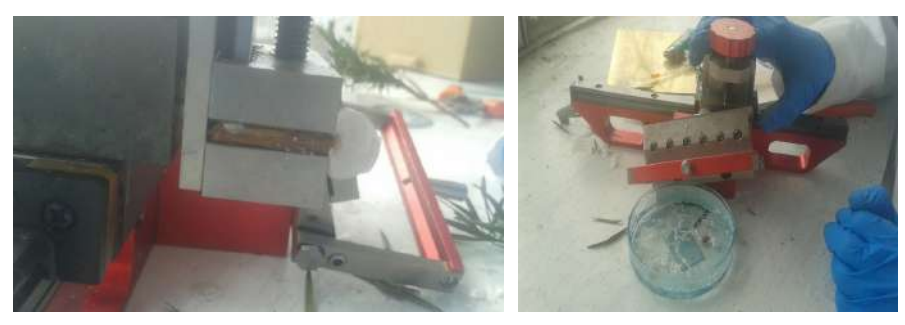

*Figura 16. Ubicación de la muestra en el micrótomo.*

– Los cortes tienen que ser lo más fino posible. Para ello se calibra el micrótomo de 2-5 µm, y los cortes que caen sobre la caja Petri se los deja en reposo en un tiempo de 5 a 8 minutos para que automáticamente se desprenda la parafina de cada corte (Figura 17).

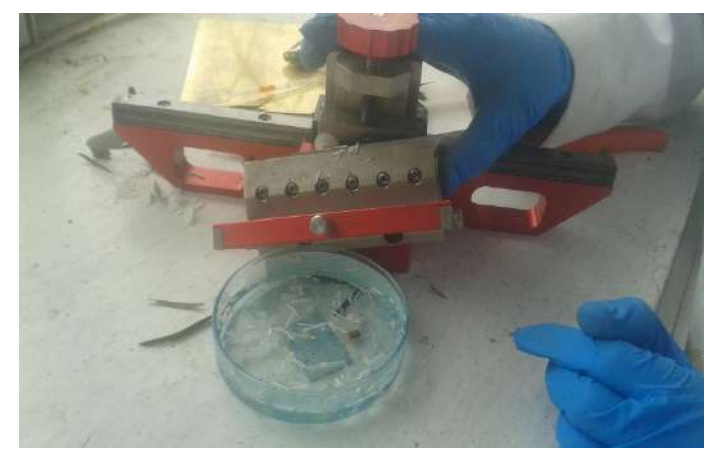

*Figura 17. Corte de finas láminas de madera de 2-5 µm.*

– En aquellos cortes donde no se ha desprendido la parafina, con la ayuda de un pincel fino y con mucho cuidado, se mueve suavemente las muestras que están dentro del agua destilada hasta que la parafina que las cubre se vaya desprendiendo (Figura 18).

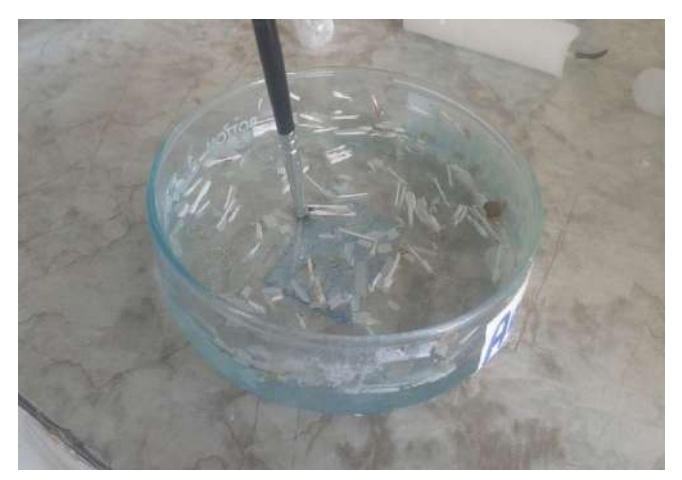

*Figura 18. Separación de láminas de madera de la parafina.*

– Se selecciona y coloca las mejores muestras en un portaobjetos, y se las etiqueta para su mejor identificación (Figura 19).

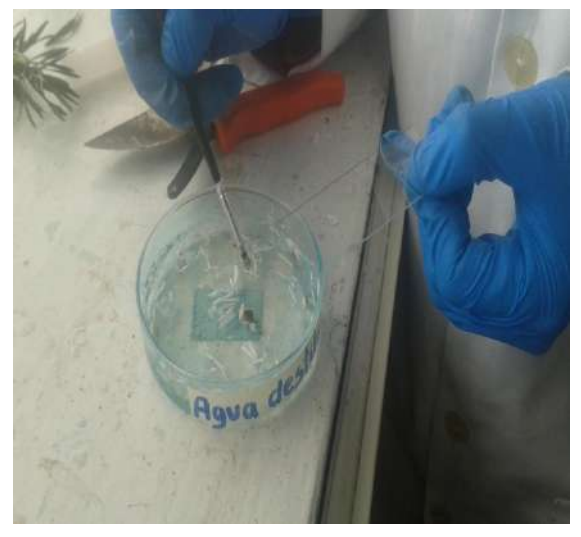

*Figura 19. Selección, montaje y etiquetado de las finas láminas de madera en sus respectivos portaobjetos.*

### *2.2.3. Etiquetado de muestras*

Para una mejor organización e identificación de las muestras, en el laboratorio se utiliza el formato de etiquetado que se muestra a continuación (Figura 20).

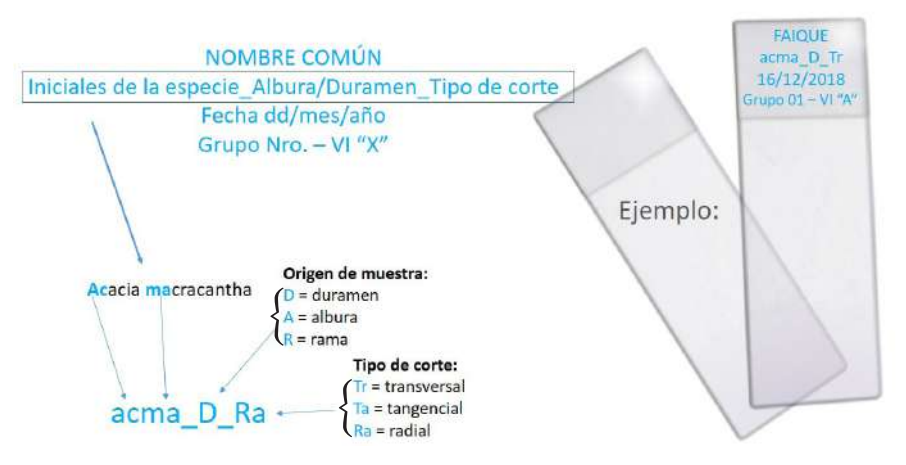

*Figura 20. Formato de etiquetado de cortes anatómicos, donde incluye nombre de especie, origen de muestra, tipo de corte, fecha, etc.*

#### **2.3. Tinción, lavado y deshidratación de las finas láminas de madera**

#### *2.3.1. Preparación del Tinte*

De acuerdo a Gärtner y Schweingruber (2013) la combinación Safranina / Astrablue crea los mejores contrastes entre diferentes tipos de paredes celulares. En donde la Safranina tiñe las estructuras de células lignificadas de color rojo, y el Astrablue tiñe las estructuras de celulosa o no lignificadas de color azul. Recuerde como sustituto al Astrablue se puede utilizar Azul de Metileno.

Para preparar el tinte se debe usar una proporción de 1:1 entre soluciones de Safranina/Astrablue (¡no en polvo!). No hay necesidad de teñir usando un tinte después del otro, en su lugar se pueden mezclar y teñir las diferentes estructuras de la madera simultáneamente.

#### **2.3.1.1. Preparación de la solución de Safranina**

#### *<< Colocar 0,8 g de polvo de safranina en 100 ml de agua destilada >>*

– Nunca use agua común o de la llave para este procedimiento. Debido a que no se desea agentes patógenos o extraños que degraden la calidad del tinte. Agitar fuertemente la solución hasta que ésta quede de color rojo oscuro y no queden restos o grumos sin disolver.

– Cuando se agita la solución, se crea una cierta cantidad de espuma, ésta no afecta la mezcla y desaparecerá después de unas pocas horas.

### **2.3.1.2. Preparación de la solución de Astrablue**

### *<< Colocar 0,8 g de polvo de Astrablue en 100 ml de agua destilada + 2 ml de ácido acético >>*

*(Sin el ácido acético, el tinte no se mantendrá estable)*

– Nunca use agua común o de la llave para este procedimiento. Cierre el recipiente fuertemente y agítelo hasta que la solución sea azul oscura y no queden restos o grumos sin disolver. El polvo de Astrablue requiere una sacudida más intensa y más larga que la Safranina para eliminar todos los grumos (Gärtner y Schweingruber, 2013).

### *2.3.2. Tinción de muestras de madera*

Para la tinción de los cortes anatómicos se coloca una gota de tinte sobre la muestra comprobando que cubra toda la superficie (Figura 21).

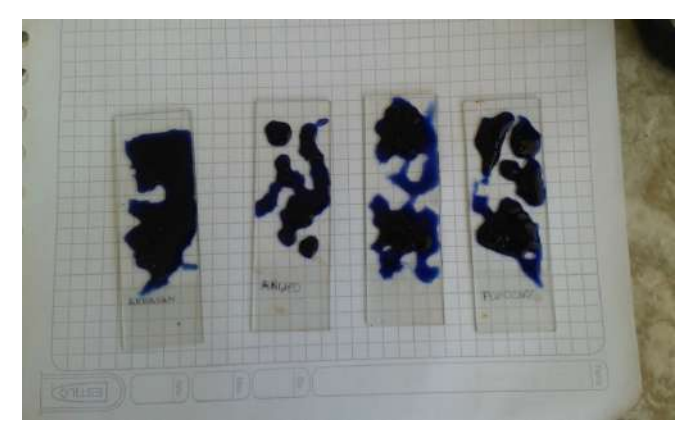

*Figura 21. Tinción de muestras.*

- El tinte preparado con el método indicado anteriormente sirve para diferenciar los diferentes tipos de tejidos en la madera. (Figura 22).
- Una vez colocado el tinte sobre toda la muestra, se deja en reposo de 5 a 10 minutos dependiendo de la dureza de la madera (Figura 23).

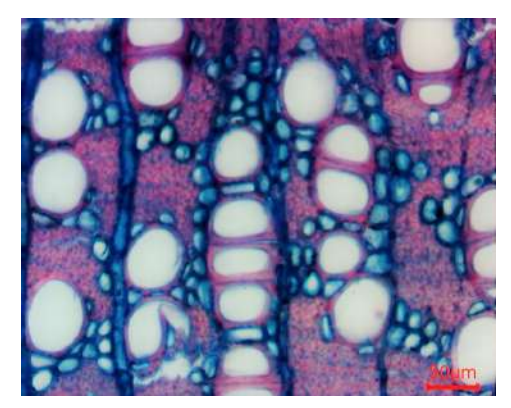

*Figura 22. Corte transversal de Handroanthus billbergii, donde se diferencia fácilmente los tejidos tinturados con Astrablau y Safranina.*

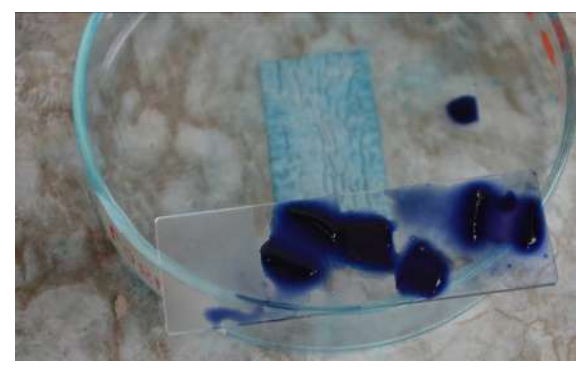

*Figura 23. Reposo de la muestra de 5 a 10 min.*

Pasado el tiempo de reposo, con la ayuda de una pipeta se lava muestra en el siguiente orden: primero con agua destilada, luego con alcohol al 50%, posteriormente con alcohol al 75% y finalmente con alcohol al 96%, el uso de alcohol en diferentes concentraciones permitirá un mejor lavado de las muestras, liberándola de los excesos del tinte. Se utiliza una caja Petri vacía para depositar los residuos del lavado de la muestra (Figura 24.a).

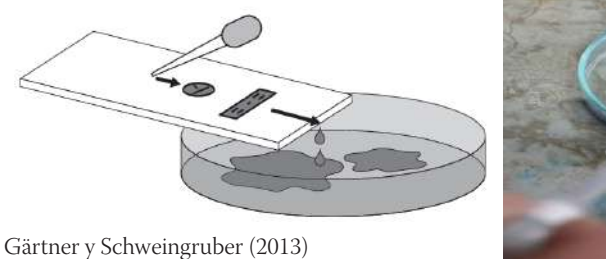

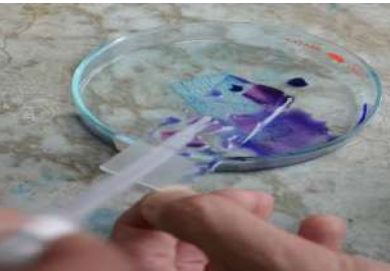

*Figura 24.a Vista esquemática y fotograf ía del proceso de limpieza con una pipeta para que los líquidos corran libremente sobre la muestra.* 

*Es mejor inclinar el portaobjetos y colocar la pipeta en la parte superior para ir lavando con agua destilada y alcohol en este orden: agua destilada, alcohol al 50%, 75%, y 96%.*

- Para pasar de un lavado a otro, se verifica primero que la muestra está libre de excedentes de tinte. Para ello, se verifica hasta que el agua destilada o alcohol después de cada lavado se tornen de color transparente. Una vez verificado esto, se continúa con el siguiente lavado (Figura 24.b).
- Finalmente, para extraer toda el agua de la lámina celular o realizar una deshidratación con mayor fuerza se agrega una gota de Formaldehído (Formol) o Diluyente sobre toda la superficie de la muestra, normalmente para realizar este tipo de deshidratación se utiliza el Xilol (Figura 25).

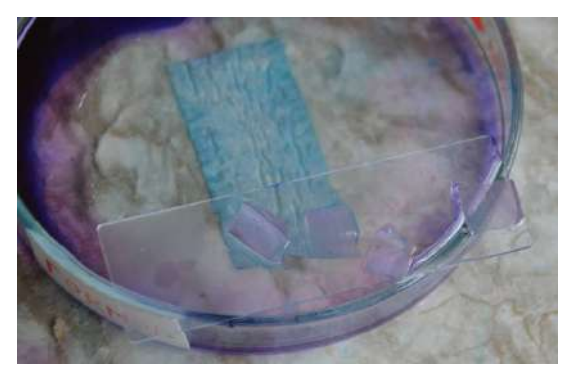

*Figura 24.b Verificación de muestras libres de excedente de tinte durante el lavado.*

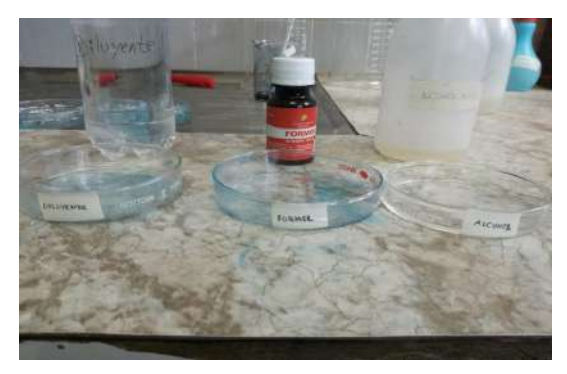

*Figura 25. Compuestos químicos formaldehído y diluyente aplicados para deshidratación de muestras.*

### **2.4. Sellado permanente y secado**

### *2.4.1. Sellado permanente*

– Para guardar las muestras por largo tiempo (más de un año) se realiza el sellado permanente. Para ello se realiza una selección de las mejores muestras ya deshidratadas y se las ubica en un portaobjetos limpio (Figura 26).

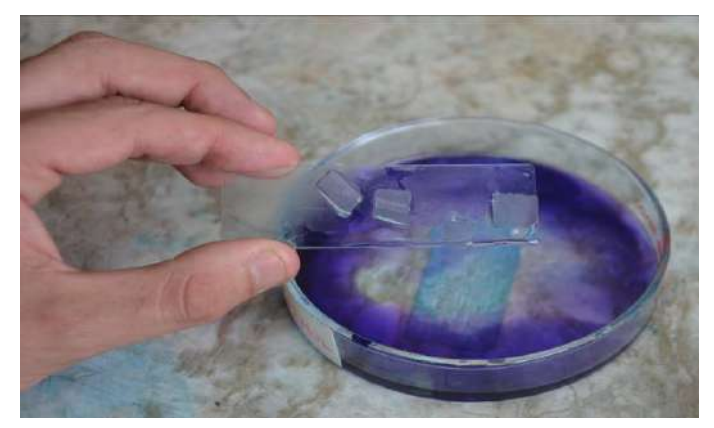

*Figura 26. Colocación de la muestra deshidratada en un portaobjetos.*

- Antes de colocar el Bálsamo de Canadá se debe verificar que la muestra esté libre de residuos y líquidos.
- Luego, con la ayuda de una jeringa sin aguja se extrae una porción de Bálsamo de Canadá y se coloca una gota a un extremo de la muestra (Figura 27).

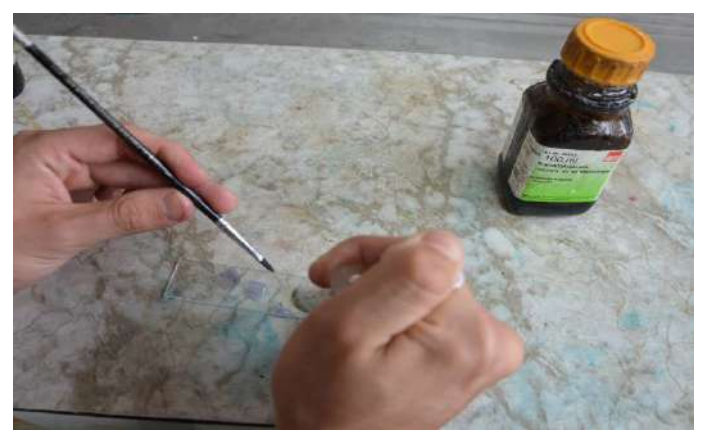

*Figura 27. Colocación de Bálsamo de Canadá con ayuda de una jeringa.*

Seguidamente con mucha precaución y con la ayuda de una pinza, se coloca inclinadamente el cubreobjetos sobre la muestra desde el extremo donde está el Bálsamo Canadá. De tal forma que éste se extienda sobre toda la muestra. Finalmente, se presiona con precaución con la ayuda de una varilla metálica o alambre, evitando que queden burbujas en la muestra (Figura 28).

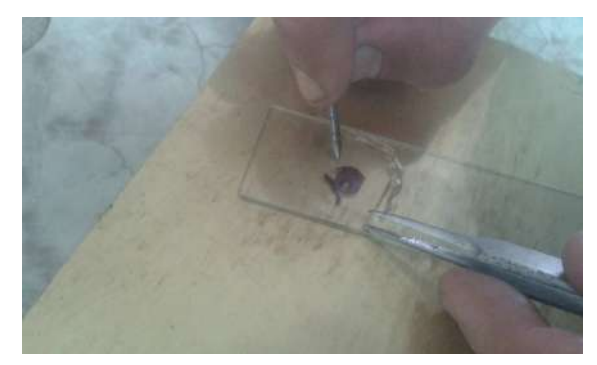

*Figura 28. Colocación del cubreobjetos sobre el bálsamo.*

#### *2.4.2. Secado de las muestras*

- Para el secado se colocan las muestras con Bálsamo Canadá entre una lámina de plástico resistente al calor, esto puede ser una funda plástica ziploc o mica plástica (Figura 29).
- Luego, se colocan estas muestras protegidas con la lámina plástica sobre una placa metálica, y sobre éstas se coloca un imán para tener presión constante durante todo tiempo de secado para evitar que queden burbujas de aire entre las muestras con el Bálsamo de Canadá (Figura 30).

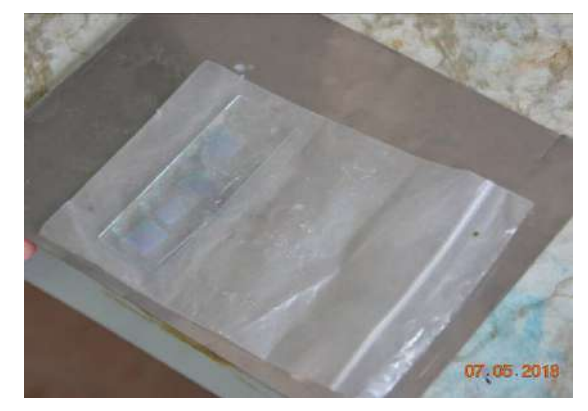

*Figura 29. Colocación de plástico resistente al calor.*

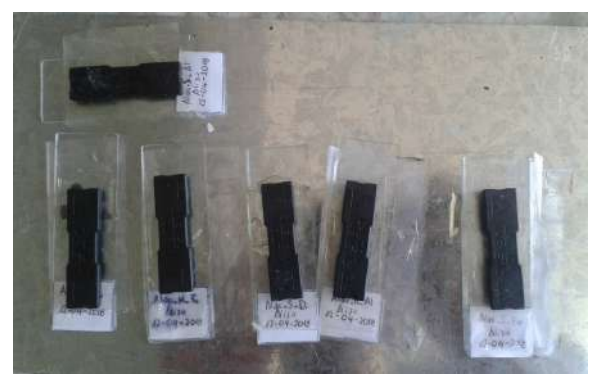

*Figura 30. Muestras montadas en una placa metálica y presionadas con imanes.*

- Posteriormente, las placas metálicas con las muestras se deben colocar en la estufa a una temperatura de 60°C por 24 horas o hasta que se seque completamente, en algunos casos necesitan hasta 48 horas sobre todo si se colocó mucha cantidad de Bálsamo de Canadá (Figura 31 Izq.).
- Transcurrido el tiempo de secado se sacan las muestras de la estufa. Se retira la cubierta plástica cuidadosamente y en las muestras con restos de Bálsamo Canadá sobre el cubreobjetos se limpian con una cuchilla haciendo un raspado por toda el área que está con excedentes y luego se procede a observar la muestra en el microscopio para verificar la calidad de los cortes anatómicos (Figura 31 Derecha).

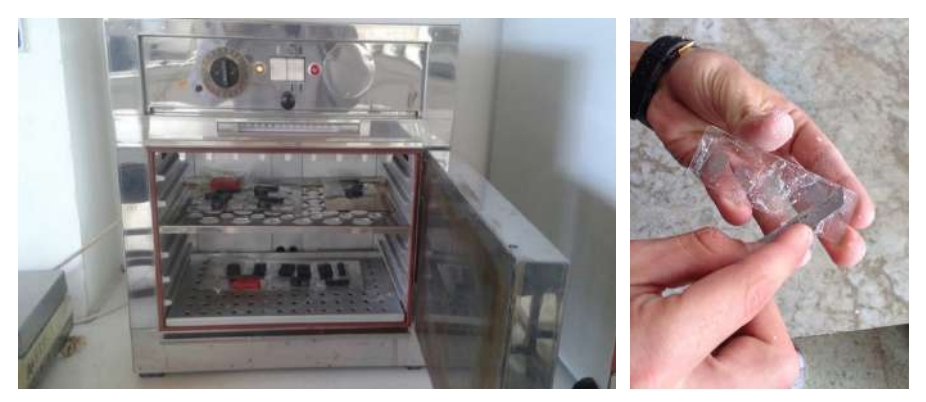

*Figura 31. Secado y limpieza de muestras. Las muestras son colocadas en una estufa durante 24 horas a 60° C (Izquierda), y luego raspadas para quitar el exceso de Bálsamo de Canadá sobre los cubreobjetos (Derecha).*

### **2.5. Digitalización de imágenes anatómicas y configuración del software**

#### *2.5.1. Observación digital de la muestra anatómica*

– Para configurar la calidad de imagen, primero se coloca el portaobjetos con una muestra en el microscopio (para esta guía se utilizó un microscopio marca Olympus modelo BX41TF, (ver Figura 32). A través del objetivo binocular del microscopio se observa la muestra y luego se selecciona y enfoca un área de interés para tomar la fotograf ía digital.

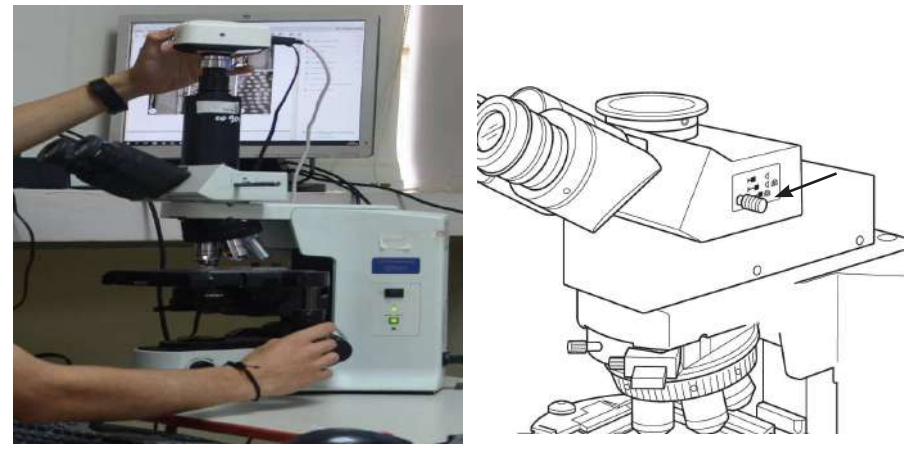

*Figura 32. Microscopio Olympus modelo BX41TF con cámara digital* (Izquierda). A la derecha la flecha indica la perilla Bertrand para el cambio de imagen del lente analógico al lente de la cámara digital. Imagen mofidicada de Olympus (2004).

- Para pasar la imagen que se observa a través del objetivo binocular al lente de la cámara digital se hala totalmente la perilla Bertrand (en inglés: Bertrand lens knob) como se indica en la (Figura 32 Derecha), y para regresar a modo analógico y ver directamente desde el microscopio se empuja totalmente la perilla Bertrand.
- Una vez que se pasa la imagen al lente de la cámara digital con la perilla Bertrand, se abre el Software Infinity Analyze (Infinity Software, 2016) (Figura 33) y se verifica que la imagen del corte anatómico aparezca en el monitor. Aquí se vuelve a enfocar nuevamente hasta tener la mejor visibilidad del corte anatómico.

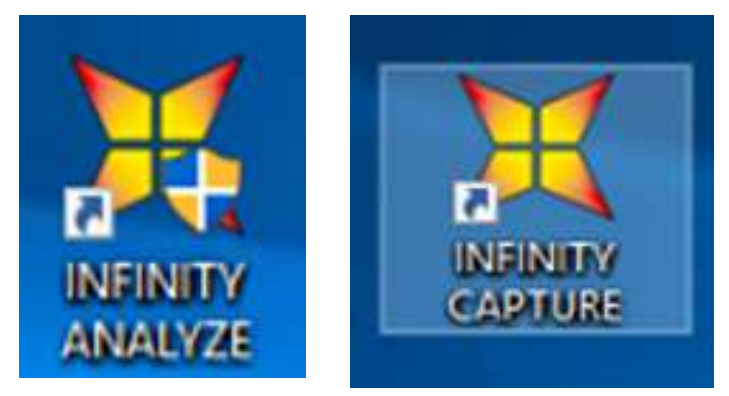

*Figura 33. Software para la digitalización de imágenes Infinity Analyze e Infinity Capture v.6 (Infinity Software, 2016).*

– Es muy importante chequear que el número de lente del microscopio coincida con el número de lente en la configuración del software. Esto es para que la escala de la imagen salga con las medidas precisas al momento de realizar las captura, en la (Figura 34) se muestra como el lente 4x del microscopio coincide con la configuración del lente en el Software Infinity Analyze.

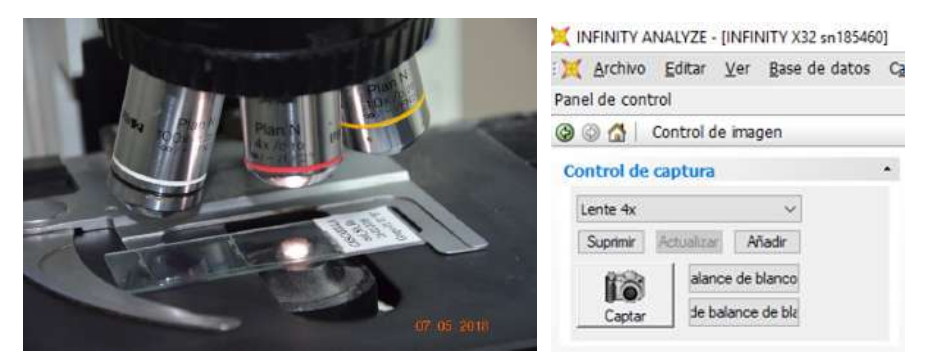

*Figura 34. Verificación del número de lente del microscopio (Izquierda) con el número del lente en el software (Derecha).*

### *2.5.2. Ajuste de color, matiz, brillo, etc.*

– Para ajustar automáticamente la imagen digital a un color más natural simplemente se abre el software Infinity Capture (Figura 33). Luego se lo puede cerrar o mantener abierto, y se regresa al software Infinity Analyze.

– Sin embargo, para tener un ajuste más personalizado, se puede utilizar los valores de configuración de la (Figura 35) para realizar cambios manualmente en los parámetros de exposición, ganancia, gama, saturación, matiz, brillo y contraste.

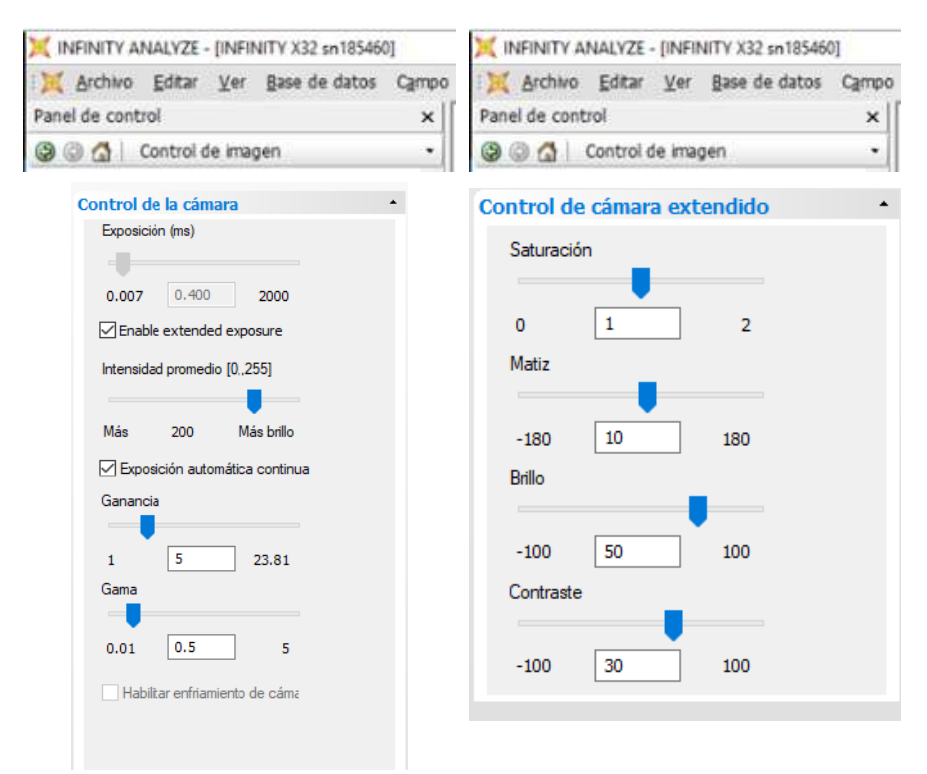

*Figura 35. Calibración manual de imagen a través de los controles de la cámara en el Software Infinity Analyze v.6.*

– Tome en cuenta que antes de realizar la captura de una imagen, se ajusta primero la dirección de la muestra. Para ello los radios tanto en cortes transversales o tangenciales siempre deben estar en sentido vertical. Y los radios en un corte radial deben estar en sentido horizontal (Figura 36).

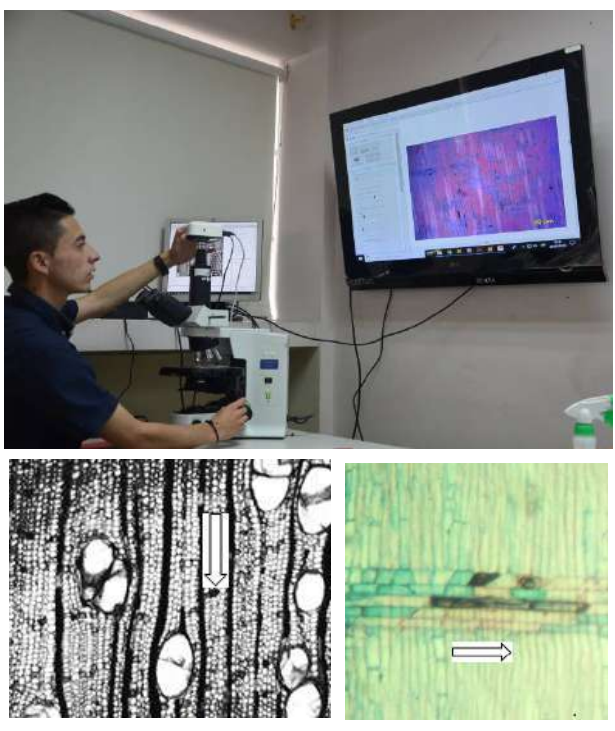

*Figura 36. Ajuste de la cámara en dirección de los tejidos (arriba). Las flechas indican en qué dirección deben estar los radios en un corte transversal (abajo izq.) y en un corte radial (abajo der.)*

### *2.5.3. Configuración de la escala en la imagen*

- Para insertar la escala se va al menú "Anotar" y luego se da clic en "Micrómetro" (Figura 37). De preferencia se ubica la escala en la parte inferior derecha.
- Una vez insertada la escala se la puede personalizar dando doble clic sobre la misma y aparece el menú "Micrómetro", aquí se puede cambiar todos parámetros que se consideren necesarios (Figura 38).

Para imágenes tomadas con el lente 4X y 10X se ajusta a una longitud de 100µm. Mientras que para imágenes con el lente 20X y 40X se ajusta a una longitud de 50µm (Figura 38).

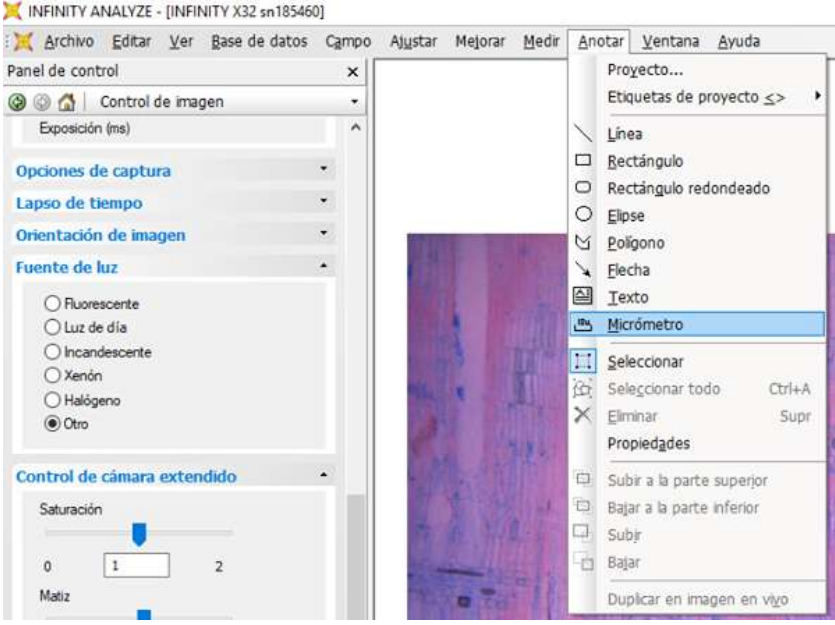

*Figura 37. Insertar escala sobre la fotograf ía capturada. Menú Anotar -> Micrómetro*

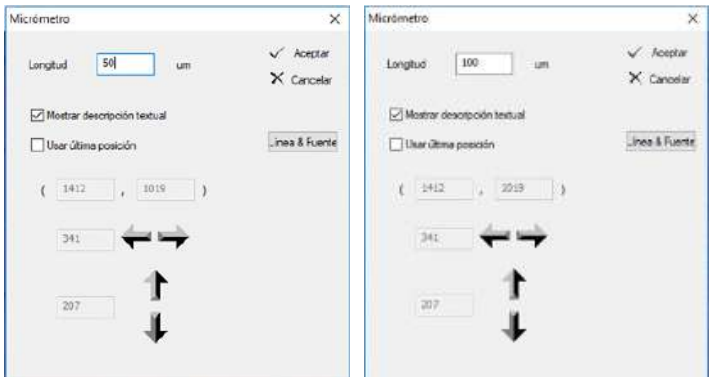

*Figura 38. Configuración de la escala sobre la imagen con las opciones del Micrómetro*

#### *2.5.4. Captura y guardado de imágenes*

Finalmente, cuando ya están ajustados todos los parámetros de la imagen digital se procede a la captura de la misma. Esto se puede realizar de dos formas, a través del botón "Captar" (Figura 34 Der.) o directamente desde el menú Archivo en "Guardar como". A esta imagen se le asigna un nombre y se la guarda en una carpeta determinada, preferentemente con el formato JPEG (Figura 39).

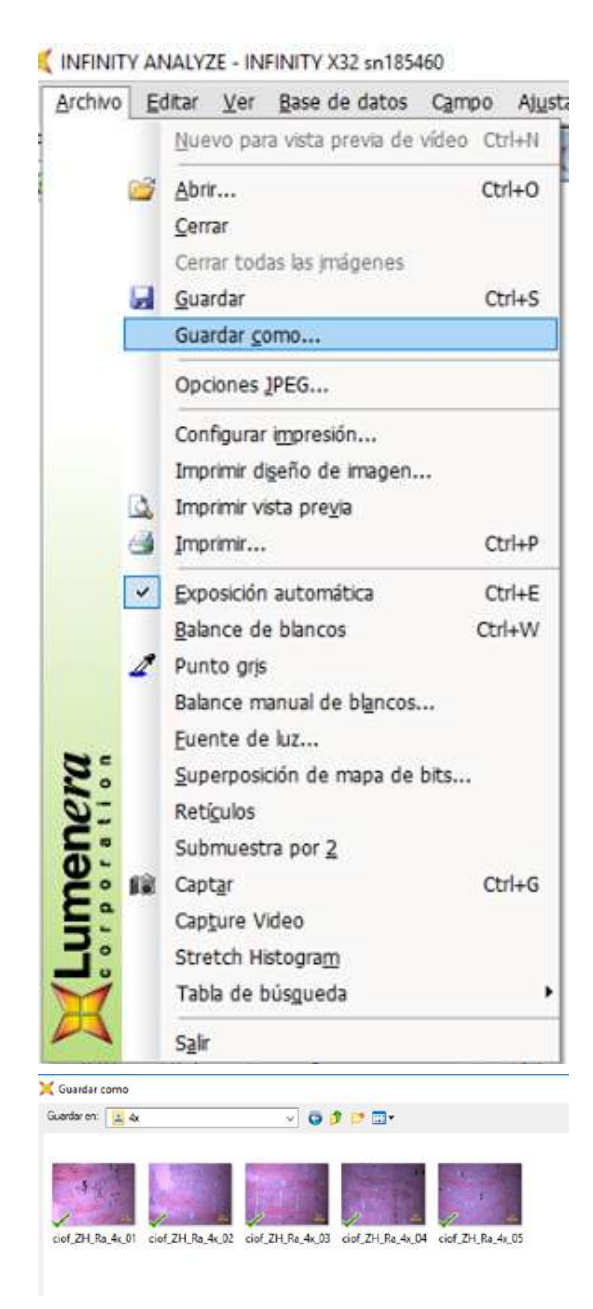

*Figura 39. Guardado digital de imágenes en una carpeta seleccionada con la nomenclatura del laboratorio.*

El código utilizado en nuestro laboratorio para nombrar los archivos de las imágenes capturadas son basados en las indicaciones de la (Figura 20), y se componen de los siguientes elementos:

- Las dos primeras letras del género seguido de las dos primeras letras de la especie,
- La inicial del origen de la muestra (Albura, Duramen o Rama),
- La abreviatura del tipo de corte,
- El número de lente, y
- El número de la imagen capturada, todo separado por un guion bajo.

Ejemplo de un corte tangencial de albura a un lente de 4X de la especie *Podocarpus oleifolius:*

#### **pool\_A\_Ta\_4x\_01.jpg**

#### *2.5.5. Combinación de múltiples imágenes*

- Una vez ajustados todos los parámetros de la imagen digital, se procede a la captura de las imágenes, para lo cual se puede empezar por la parte superior izquierda. Con la ayuda de las perillas de movimiento de platinas del microscopio, y siguiendo una secuencia de izquierda a derecha o viceversa se realiza las capturas hasta completar toda el área de la muestra a digitalizar (Figura 40a y 40c).
- Se debe tener en cuenta que las capturas de imagen deben tener un mínimo del 20% de área común compartida, entre una y otra para que el programa pueda identificar y unificar con mayor facilidad patrones iguales (Figura 40b y 40d).
- A cada imagen capturada se le asigna un nombre y se la guarda en una carpeta determinada (Figura 39). Recuerde que el nombre de cada captura debe ser guardado de manera secuencial de acuerdo al orden mencionado anteriormente en el capítulo "2.5.4. Captura y guardado de imágenes", pero en este caso se omite la opción de Albura y Duramen.

Ej. Rama de *Handroanthus chrysanthus*: **hach\_Tr\_4x\_01.jpg**

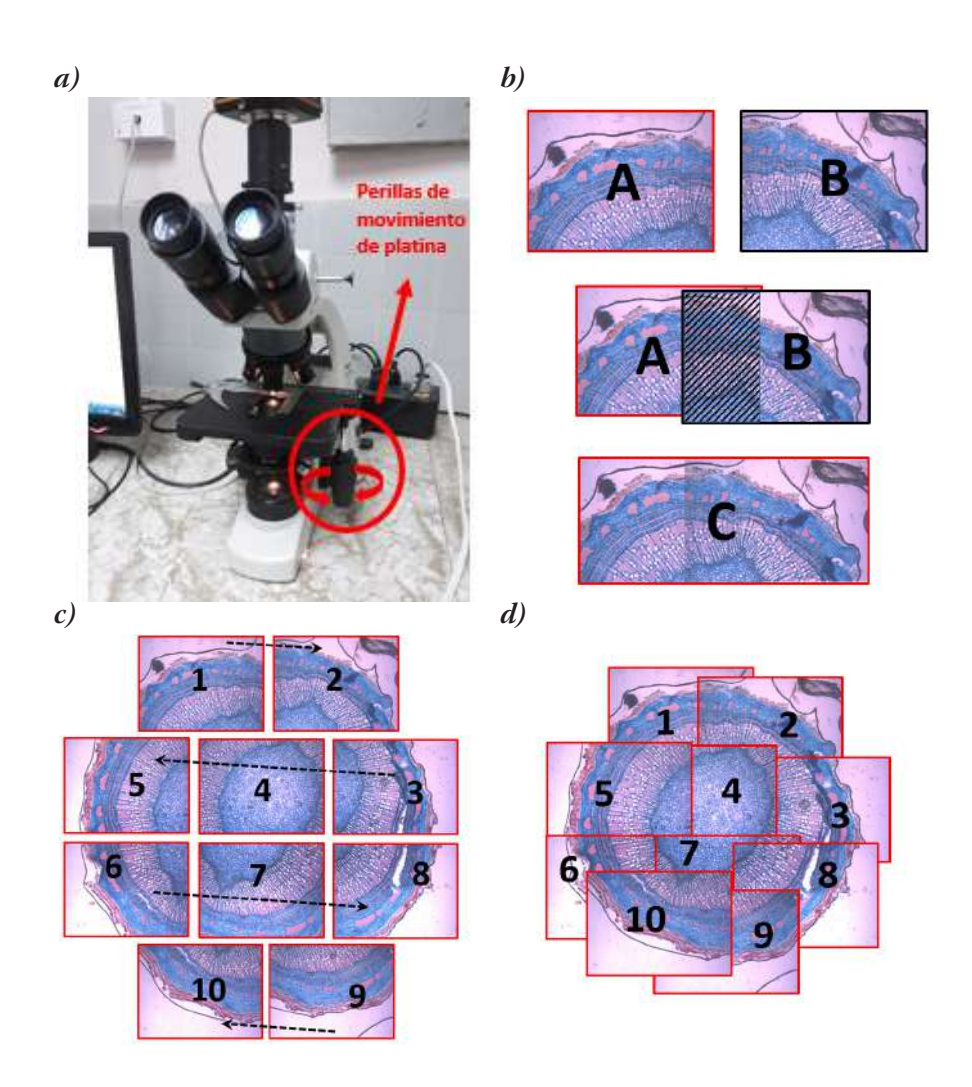

*Figura 40. Esquema de los pasos para la combinación de imágenes. a) Desplazamiento de la platina del microscopio a través de las perillas de derecha – izquierda, arriba – abajo y viceversa. b) Área en común que debería haber entre imágenes capturadas, véase como las fotograf ías A y B comparten un área en común (mínimo 20%) para dar lugar a una nueva imagen unificada C. c) Ejemplo de la dirección y secuencia de captura de imágenes para una sección transversal completa. d) Imagen unificada de una rama de Handroanthus bilbergii a partir de varias capturas que comparten áreas en común.*

– Para realizar la composición, unificación o mosaico a partir de varias imágenes, se puede utilizar cualquier Software de edición de fotograf ía digital que tengan estas opciones. Entre los más populares está la opción "Photomerge" de Adobe Photoshop. Sin embargo, en esta guía se muestran los principales pasos para realizar este procedimiento con el software *Imagen Composite Editor* de la división Microsoft Research de Microsoft por ser de licencia libre o freeware (Figura 41).

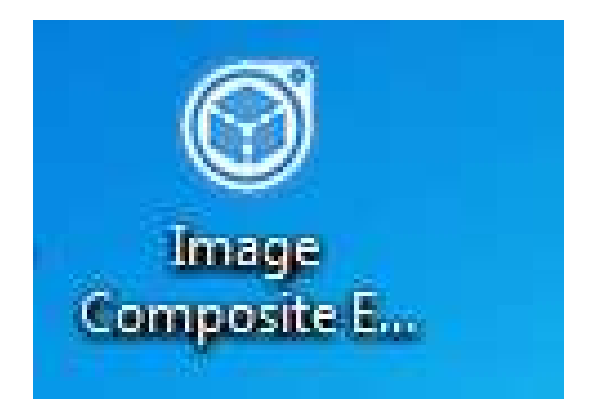

*Figura 41 Software Image Composite Editor.*

- Una vez instalado el software, se lo abre y se da clic sobre el primer botón de la parte superior llamado "**New Panorama From Images**".
- Inmediatamente aparecerá una nueva ventana para explorar la ubicación de las imágenes que se quiere adjuntar.
- Se selecciona y carga todas las capturas obtenidas del corte anatómico transversal con corteza (Figura 42).

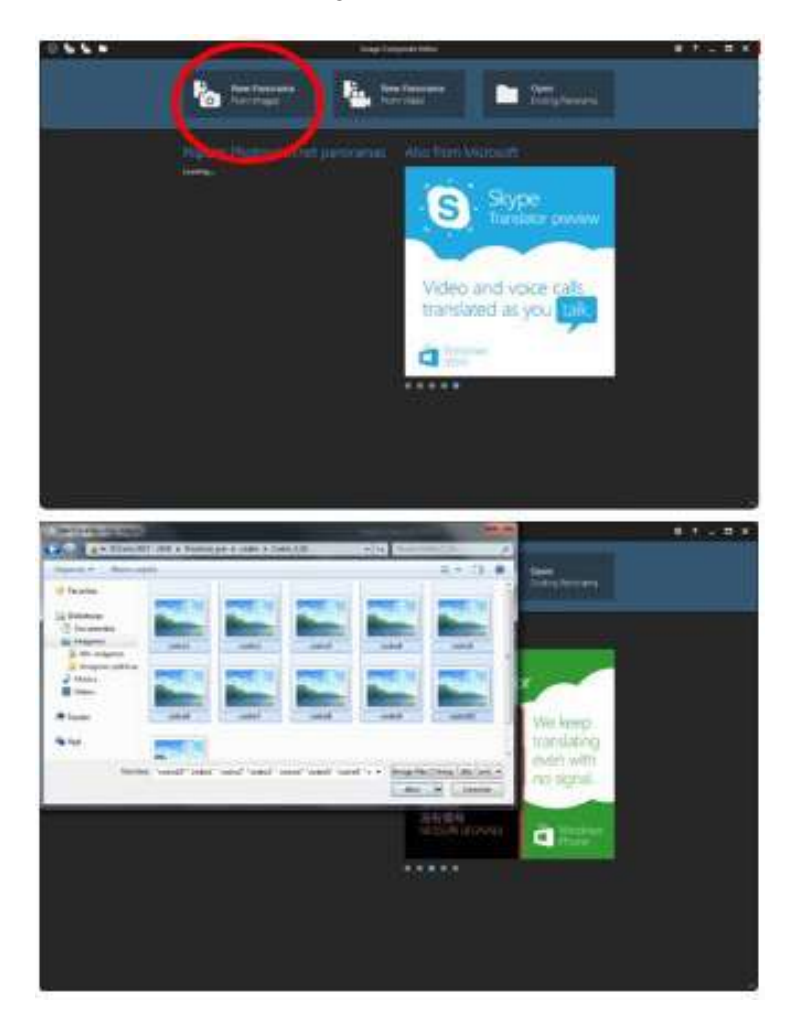

*Figura 42. Importación de imágenes.*

– A continuación, se da clic en la opción siguiente "**2 STITCH"**, y automáticamente el software empezará a analizar y unir las imágenes. El tiempo para completar esta tarea depende mucho del tipo de procesador que tenga el ordenador (Figura 43).

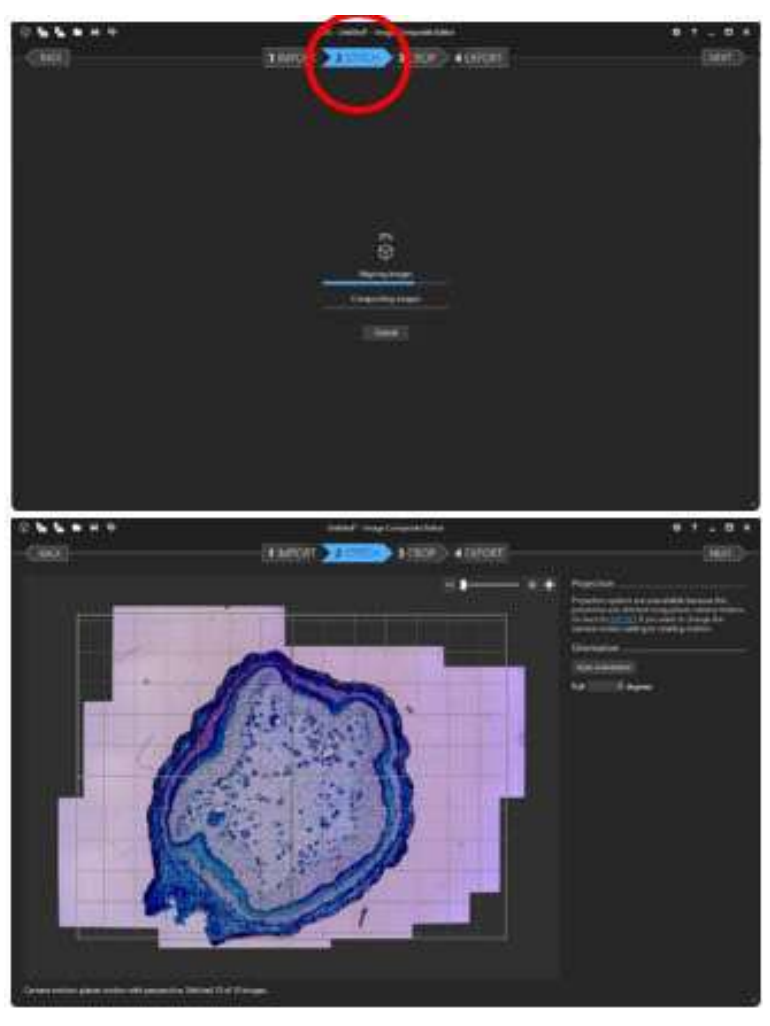

*Figura 43. Unión automática de imágenes*

– Luego se da clic en la opción "**3 CROP"** y se activa la opción *"Auto complete"* para rellenar automáticamente las áreas vacías de la imagen unida (Figura 44).

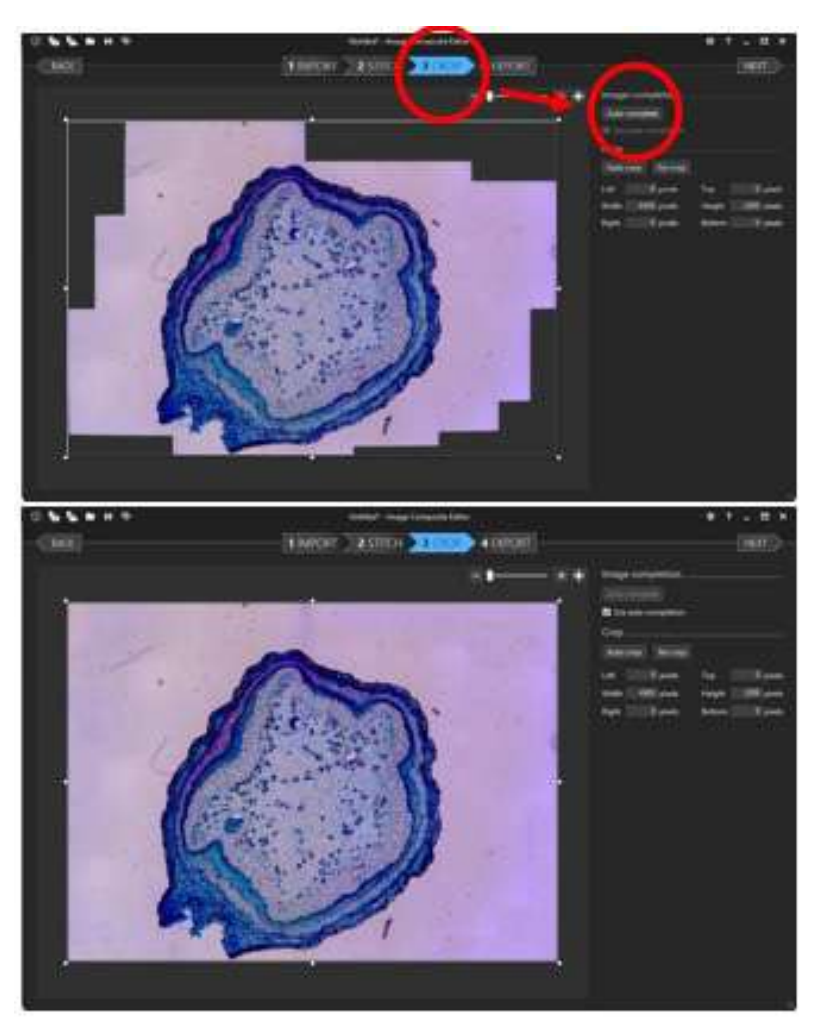

*Figura 44. Proceso de completar áreas vacías de la imagen unificada.*

- Finalmente se da clic en "**4 EXPORT"**, y se elige la opción *Export to disk* donde aparecerá una nueva ventana para seleccionar la dirección de guardado de la imagen unificada. Aquí se nombra la imagen de acuerdo al código indicado en la sección "*2.5.5. Combinación de múltiples imágenes*" de esta guía.
- Ej. Rama de *Handroanthus chrysanthus*: hach\_Tr\_4x\_01.jpg (Figura 45).

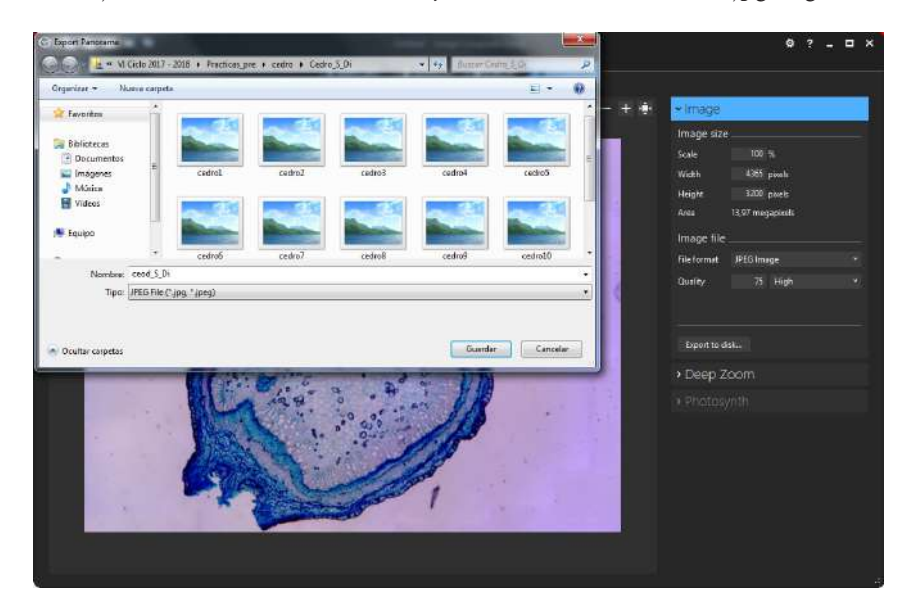

*Figura 45. Guardado de la imagen unida.*

## **3. ANEXOS: EJEMPLOS DE CORTES MICROSCÓPICOS DE LA MADERA**

**Cortes transversales, tangencial, y radial de la madera**

*Cinchona officinalis* Lente 4x:

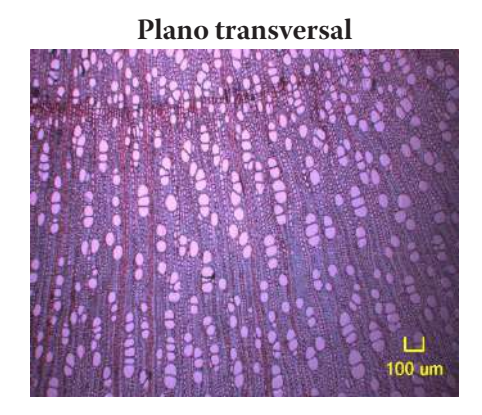

**Plano tangencial**

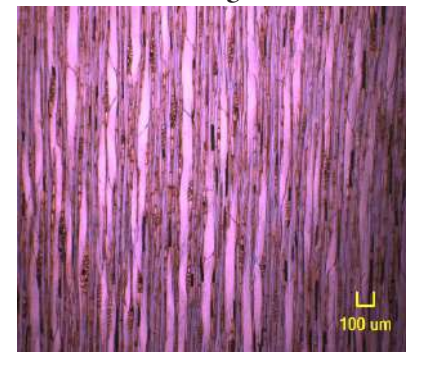

**Plano radial**

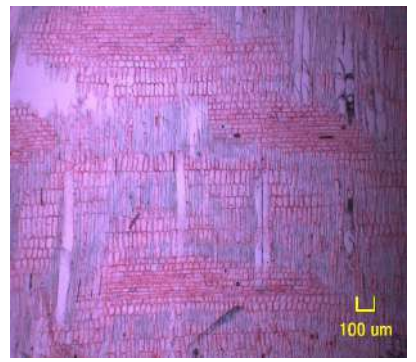

*Erithryna velutina* Lente 10x:

**Plano transversal**

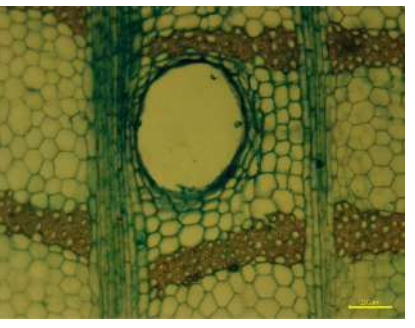

**Plano tangencial**

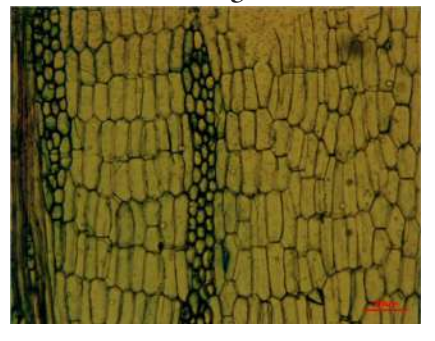

**Plano radial**

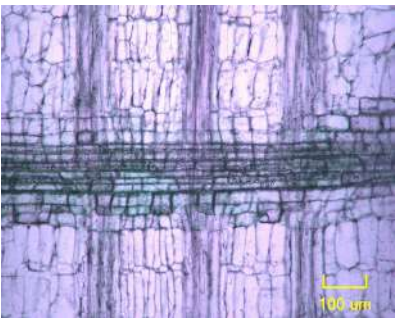

*Cedrela odorata* Lente 20X:

#### **Plano transversal**

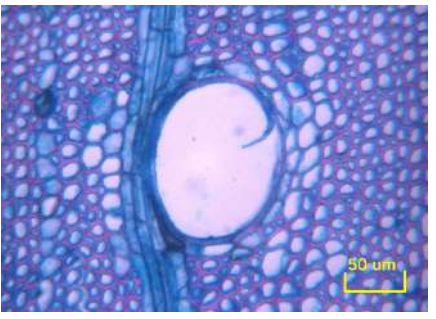

**Plano tangencial**

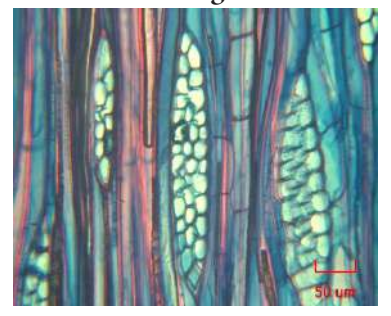

## **Plano radial**

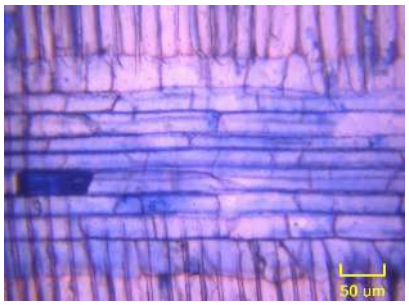

# **Cortes transversales con médula, xilema, y corteza**

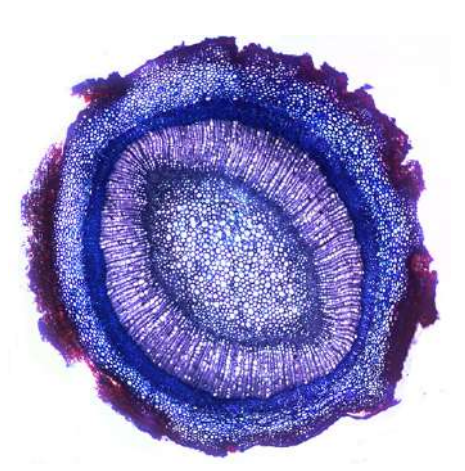

*Cinchona officinalis*

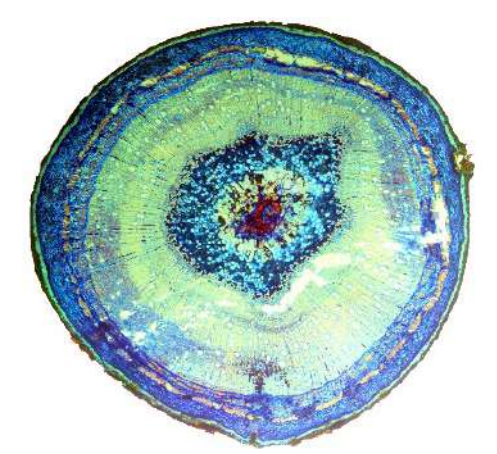

*Juglans neotropica*

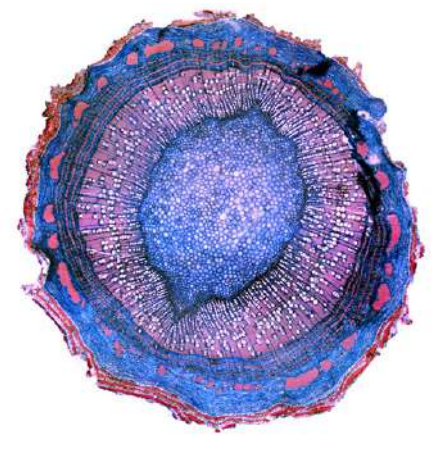

*Handroanthus billbergii*

### **4. AGRADECIMIENTOS**

Un especial agradecimiento al proyecto de investigación *"Determinación de los turnos biológicos de corta para el manejo forestal sostenible al sur del Ecuador"* de la Universidad Nacional de Loja por hacer posible la siguiente guía práctica de laboratorio. Un agradecimiento a los estudiantes del VI ciclo de la carrera de Ingeniería Forestal período 2017-2018 por las fotograf ías de cortes anatómicos realizadas en el Laboratorio de Dendrocronología y Anatomía de la Maderas Tropicales de la Universidad Nacional de Loja. Agradecemos también a la Ing. Lucía Quichimbo por su colaboración y asistencia en la preparación de muestras anatómicas para la presente guía.

Finalmente, nuestros más sinceros agradecimientos al Ing. Nikolay Aguirre Ph.D. (durante su periodo como Director de Investigaciones de la UNL), y a Radio Universitaria 98.5 FM en nombre del Lcdo. Hugo Ortega e Ing. Paulina Jara, y a la compañera Milena Cueva Coronel por su apoyo y colaboración en la elaboración del video tutorial de ésta guía.

#### **5. REFERENCIAS**

- Franke, B., y Quenneville, P. (2011). Numerical Modeling of the Failure Behavior of Dowel Connections in Wood. *Journal of Engineering Mechanics,137*(3), 186-195. doi:10.1061/(asce)em.1943-7889.0000217
- García, E. (2003). *La madera y su anatomía: Anomalías y defectos, estructura microscópica de coníferas y frondosas, identificación de maderas, descripción de especies y pared celular*. Mundi-Prensa Fundación Conde del Valle de Salazar. ISBN: 8484761533
- Gärtner, H., Schweingruber, F. (2013). *Staining cell walls, Microscopic Preparation Techniques for Plant Stem Analysis*. Remagen-Oberwinter Suiza: Verlag Dr. Kessel. ISBN: 978-3-941300-76-7
- Lumenera Corporation (2016). Infinity Analyze e Infinity Capture (Version 6) [Windows]. Ottawa, Canada.
- Olympus (2004). *Instructions BX51/52-P,BX41-P POLARIZING MICROSCOPE (Manual).* Japon: Olympus Corporation.
- Puertas, S. P., Salnicov, L. G., y Espinoza, M. (2013*). Manual de transformación de la madera del proyecto: "Utilización industrial y mercado de diez especies maderables potenciales de bosques secundarios y primarios*  residuales" Lima. Recuperado de http://www.itto.int/files/itto\_project db\_input/2929/Technical/Technical%20report%20-%20Manual%20 de%20transformacion%20de%20la%20madera.pdf
- Rendle, B. J. (1932). Wood Anatomy as a Link between Botany and Forestry. *Nature, 130*(3292), 834-836. doi:10.1038/130834a0